[valorpaytech.com](https://valorpaytech.com/)

# OSCOMMPTCE

# **ValorPay Installation and** User Guide

VA THE

# **INDEX :**

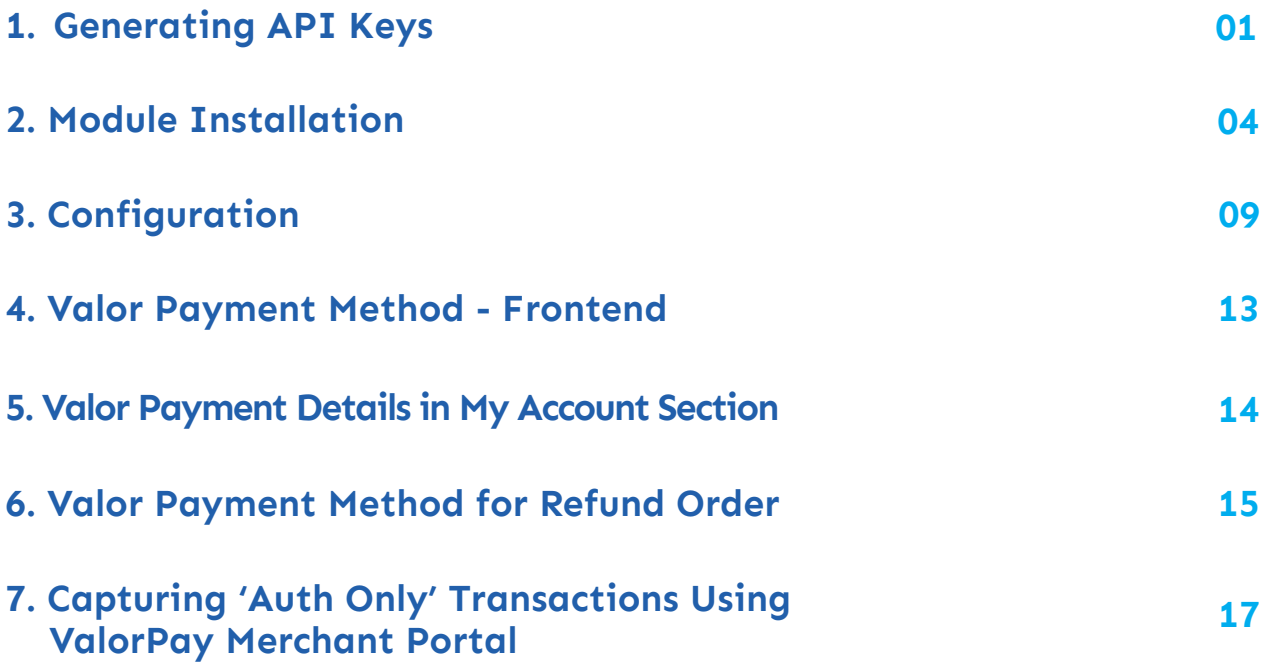

# <span id="page-2-0"></span>**GENERATING API KEYS**

## **OBJECTIVE**

To perform any request on Valor virtual terminal, one should have the following credentials:

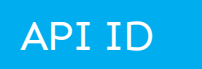

 **API ID** - It represents the merchant API; A merchant can create an API ID **.** using the Valor portal

### API KEY

- **API KEY** API KEY represents the EPI of the merchant, technically a merchant can have **.** only one API ID but based on the count of the API KEY, a merchant can have several API KEYS
- Merchant can create their own API KEY using the Valor portal **.**

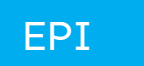

 Basically EPI is an End Point Identifier, Identify the device on valor infrastructure, any **.** devices including virtual terminal will be identified as an EPI, typically its a 10 digit number start with 2.

## STEPS TO LOCATE API ID, EPI, AND API KEY:

#### **STEP 1 -** Login to The Valor Portal

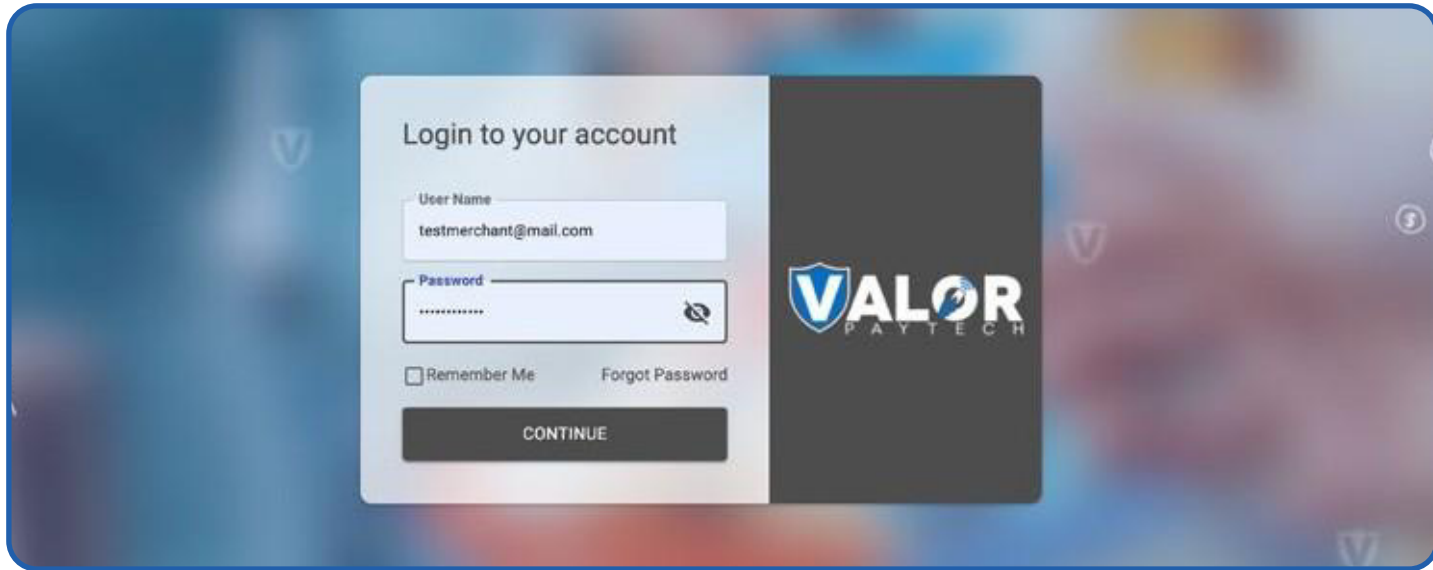

### **STEP 2 -** Click **Virtual Terminal** in Menu

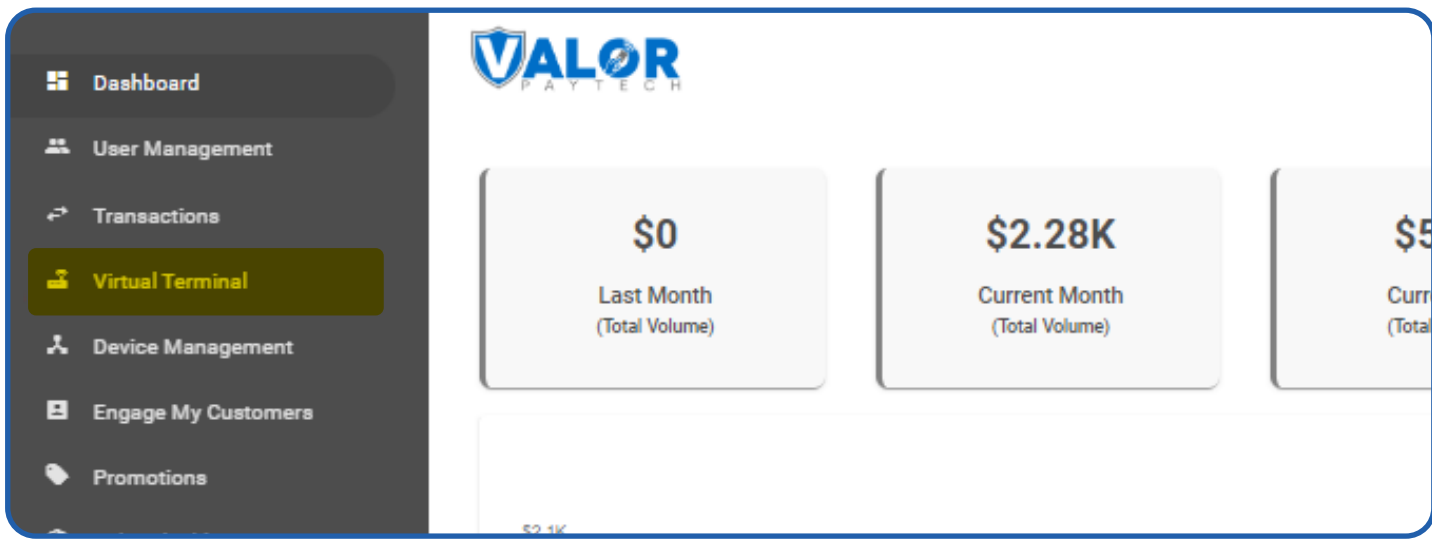

## **STEP 3 -** Click on **'Manage'** Button

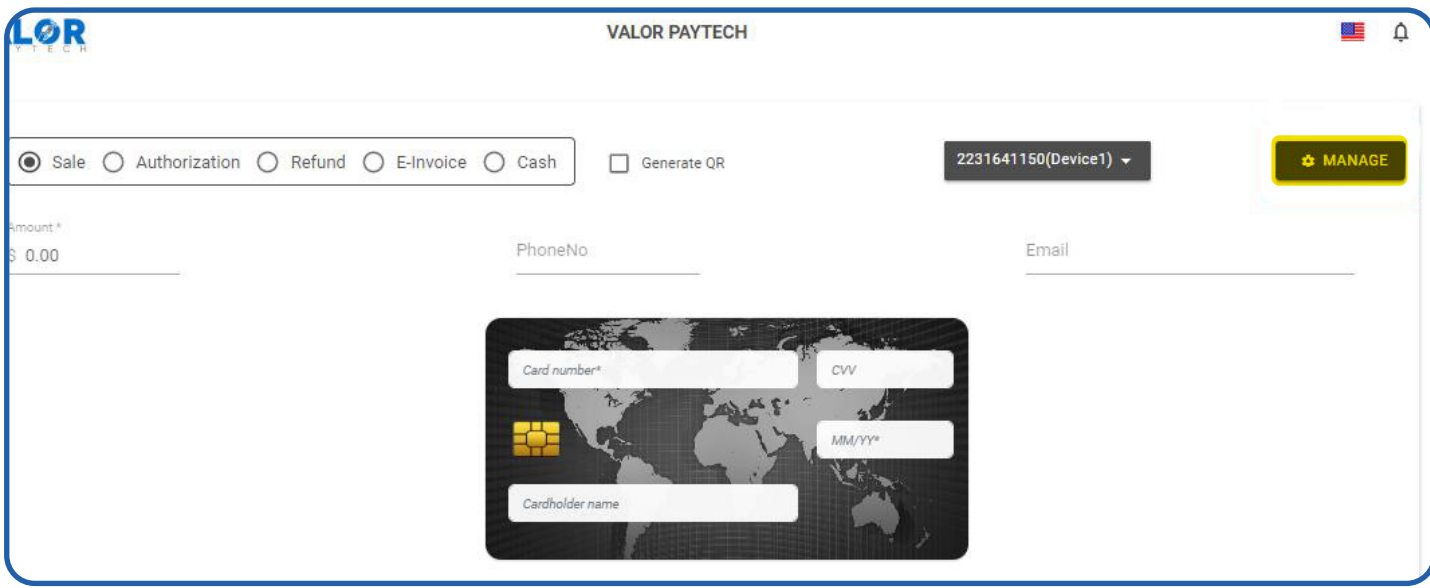

## **STEP 4 -** Select **API KEYS** Tab

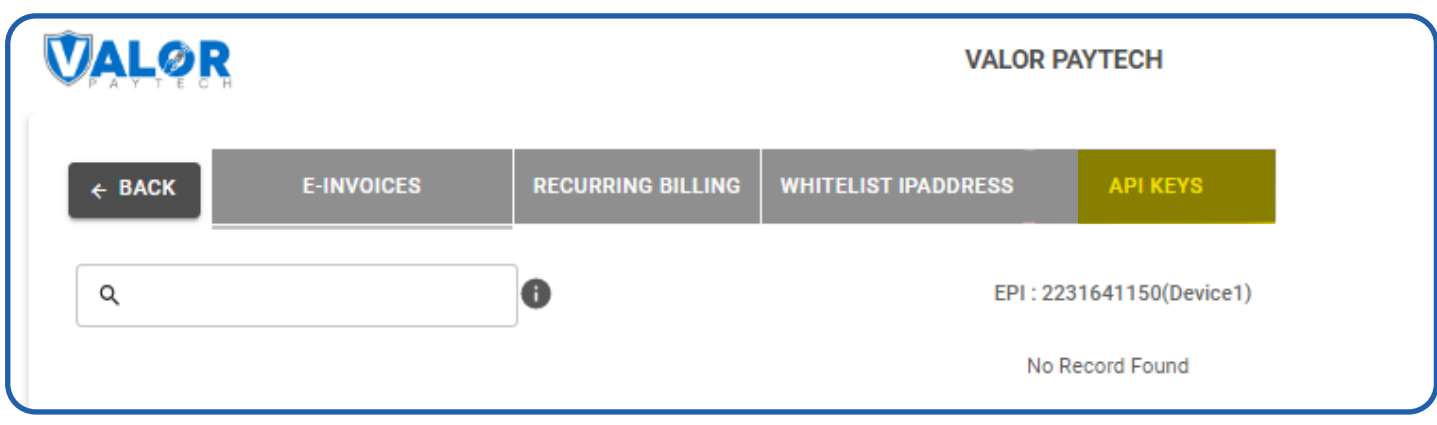

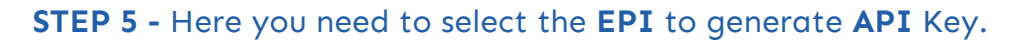

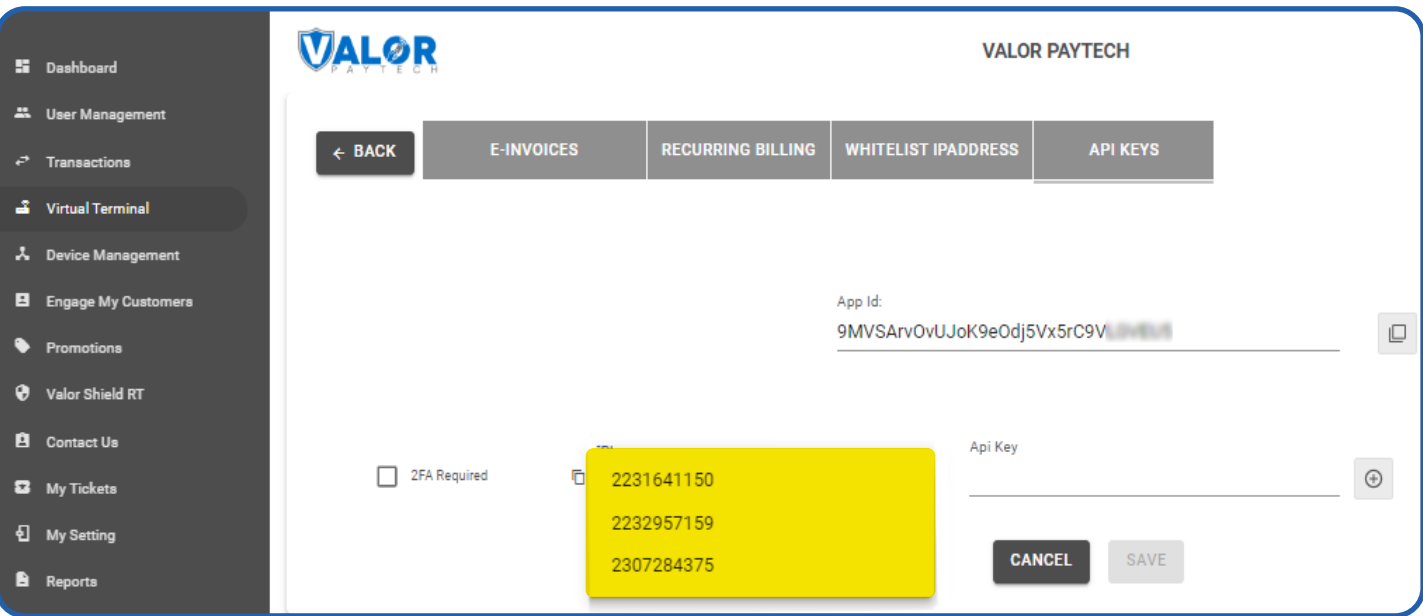

## **STEP 6 -** Press **Save** after generating API Key.

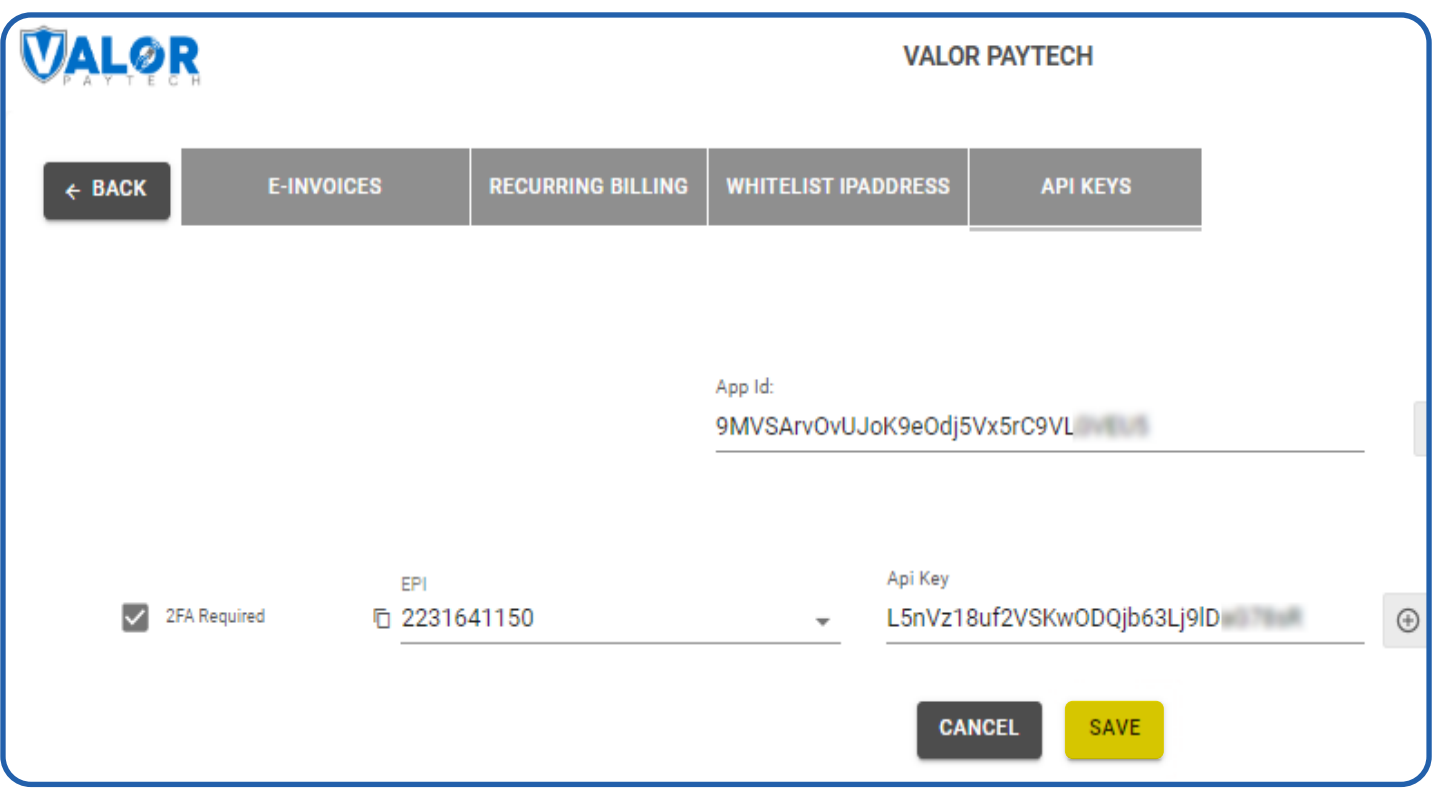

# <span id="page-5-0"></span>**MODULE INSTALLATION**

This is a Payment Module for OsCommerce **v4**, that gives you the ability to process payments through payment service providers running on ValorPayTech platform

## INSTALLATION (APP SHOP / LOCAL STORAGE)

- Download the payment module from Github for using this link: https://github.com/ValorPay/plugin-oscommerce/archive/refs/heads/main.zip
- Navigate to plugin-oscommerce-main\plugin-oscommerce-main folder then pack its contents and give zip file name plugin-oscommerce.zip
- Upload plugin-oscommerce.zip to **App Shop / Local Storage**

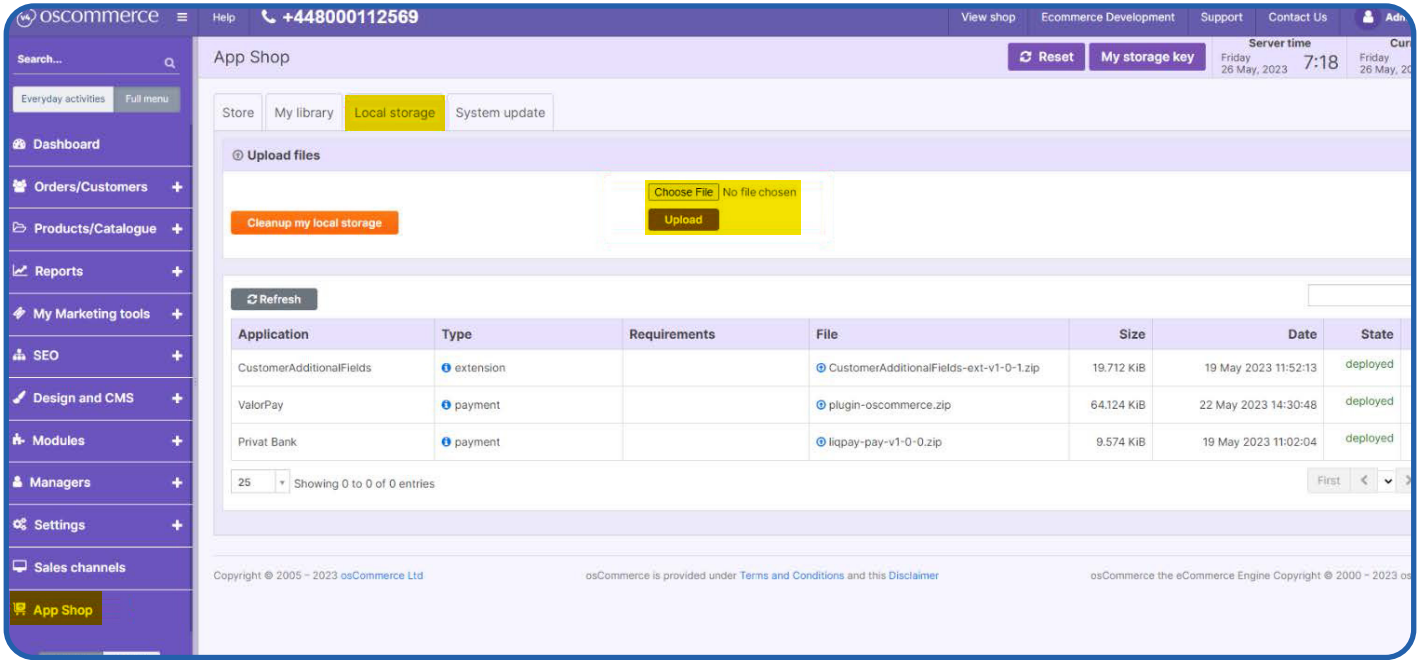

• To select the module zip file in local storage and upload it.

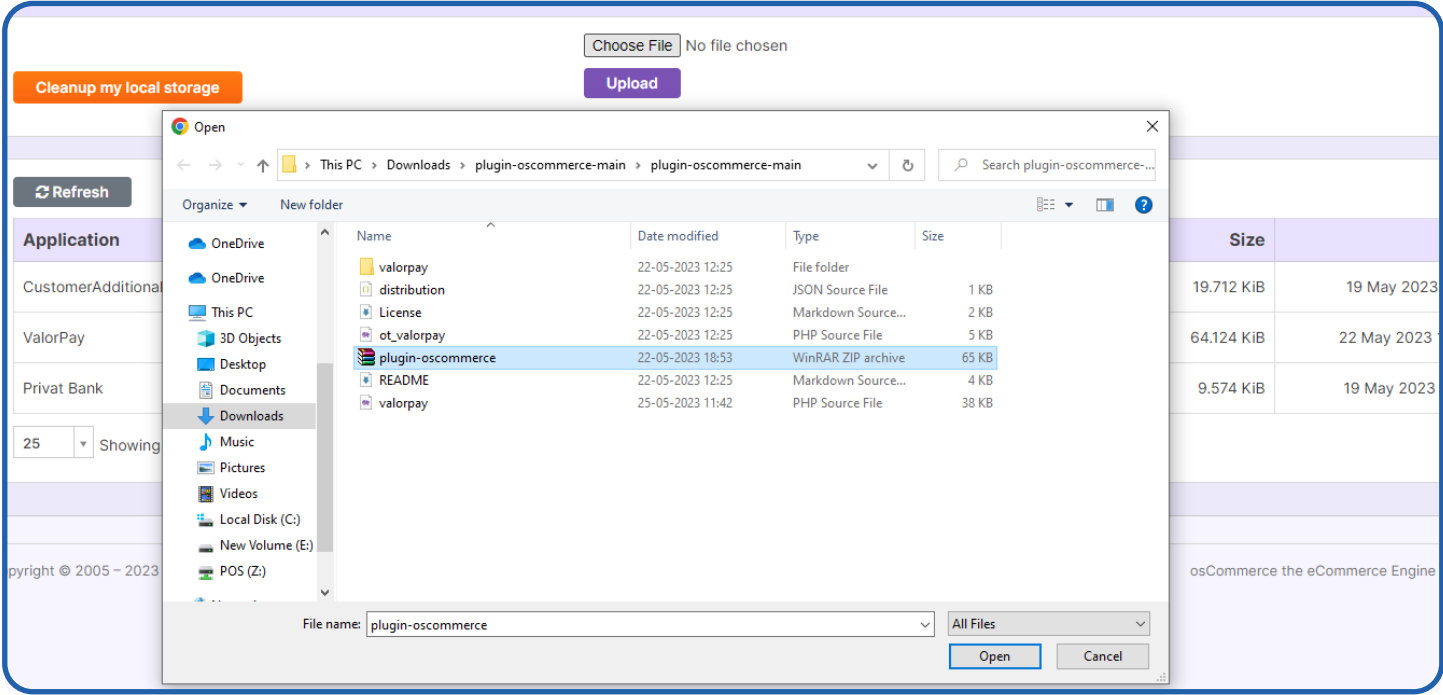

• Click + sign in Action column to Install module from there.

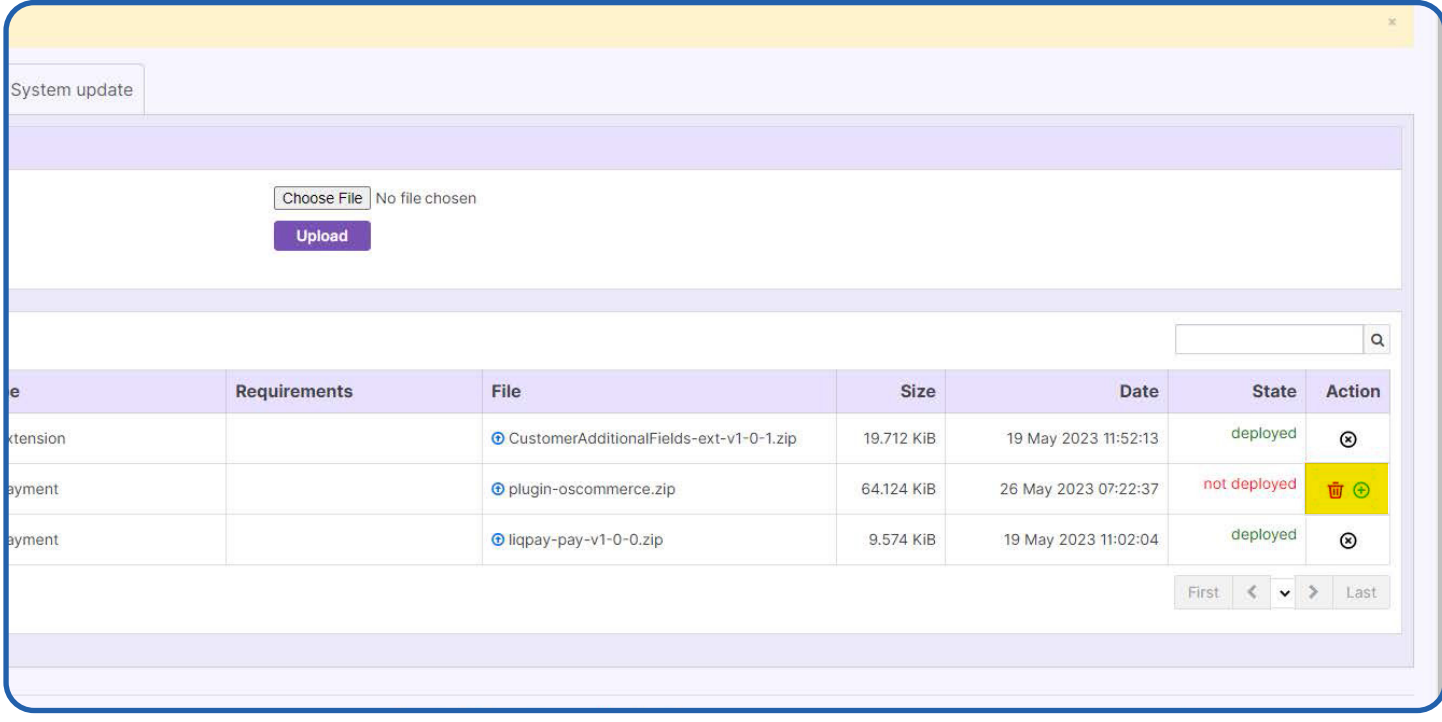

## • To choose the sales channel platform.

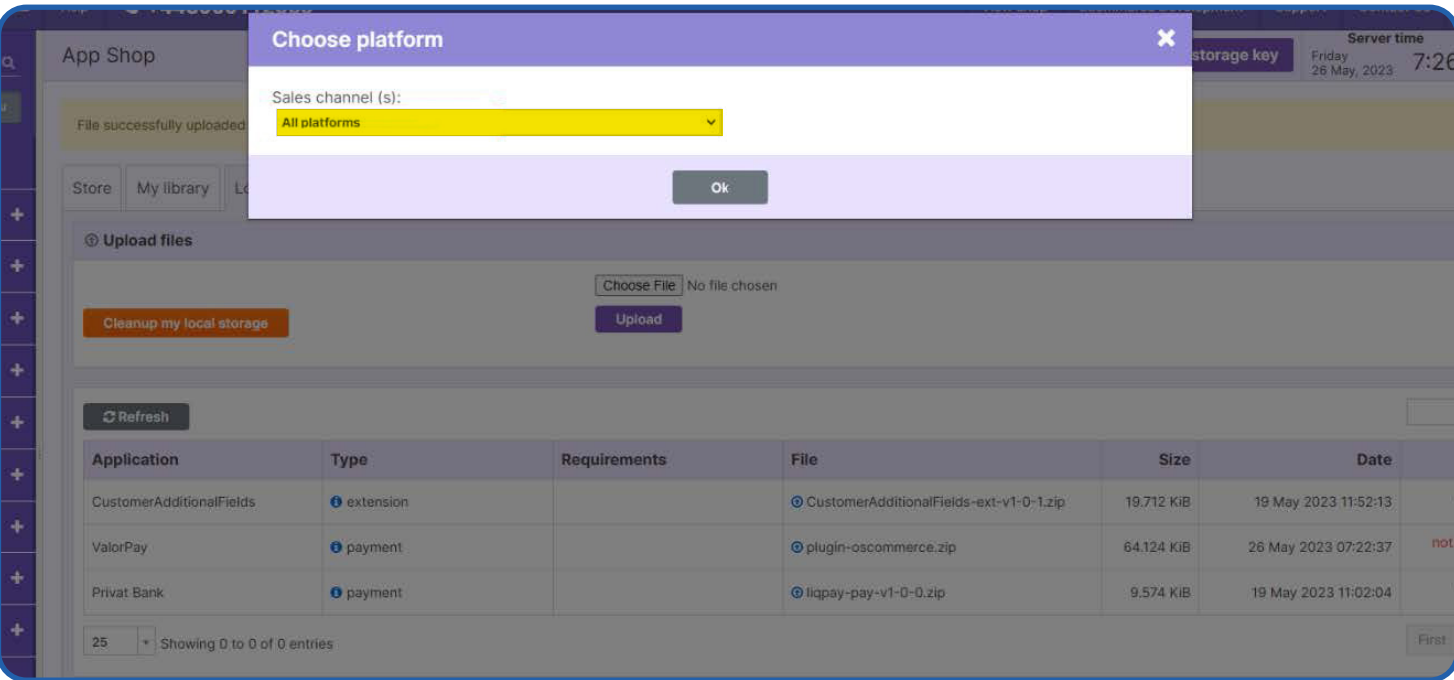

#### • Finally, module has been installed in App shop.

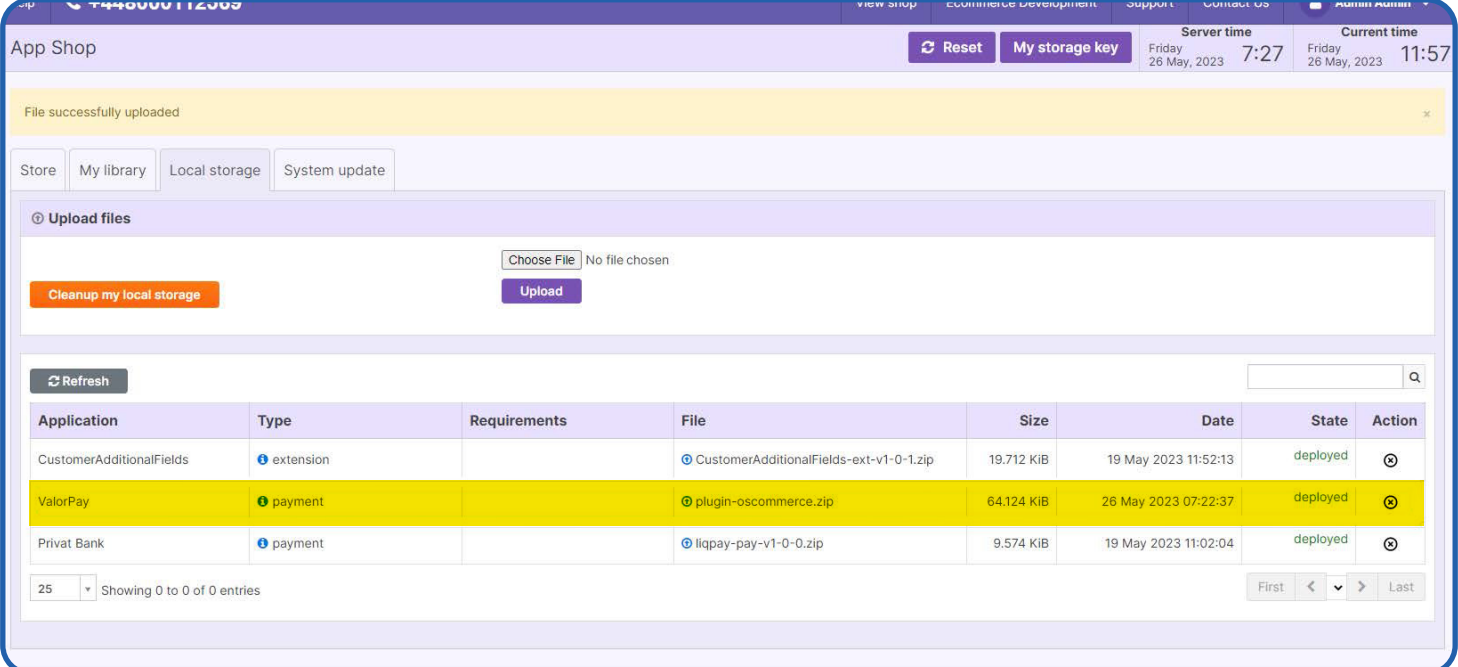

## MANUAL INSTALLATION

- Download the payment module from Github for using this link: https://github.com/ValorPay/plugin-oscommerce/archive/refs/heads/main.zip
- Navigate the project folder **lib/common/modules/orderPayment** and upload unpack contents from **plugin-oscommerce-main/plugin-oscommerce-main** there.

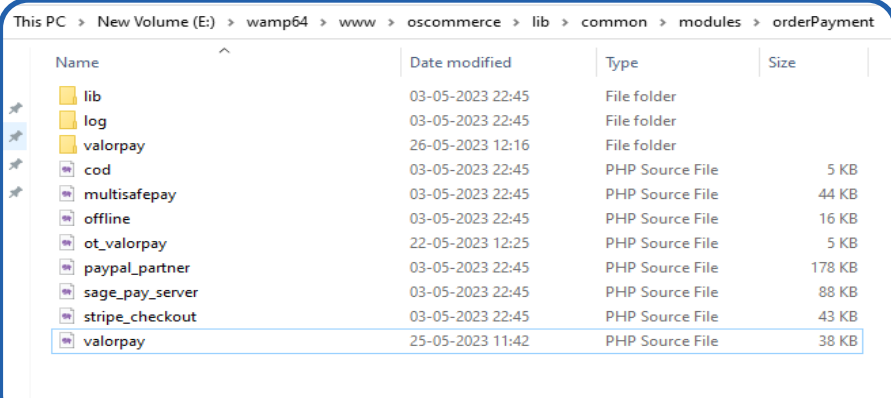

• Move file **ot\_valorpay.php** from **lib/common/modules/orderPayment** to **lib/common/modules/orderTotal.**

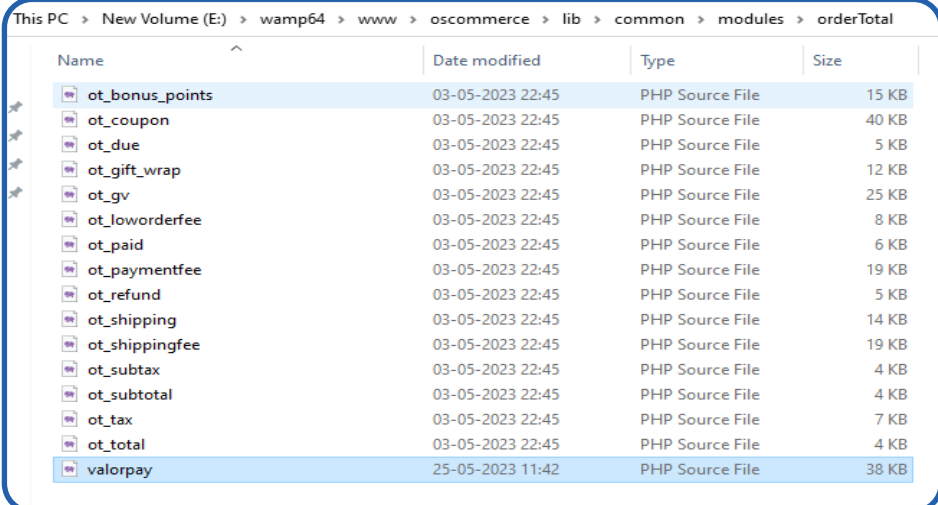

#### • Go to **App Shop / Local Storage** delete module from there

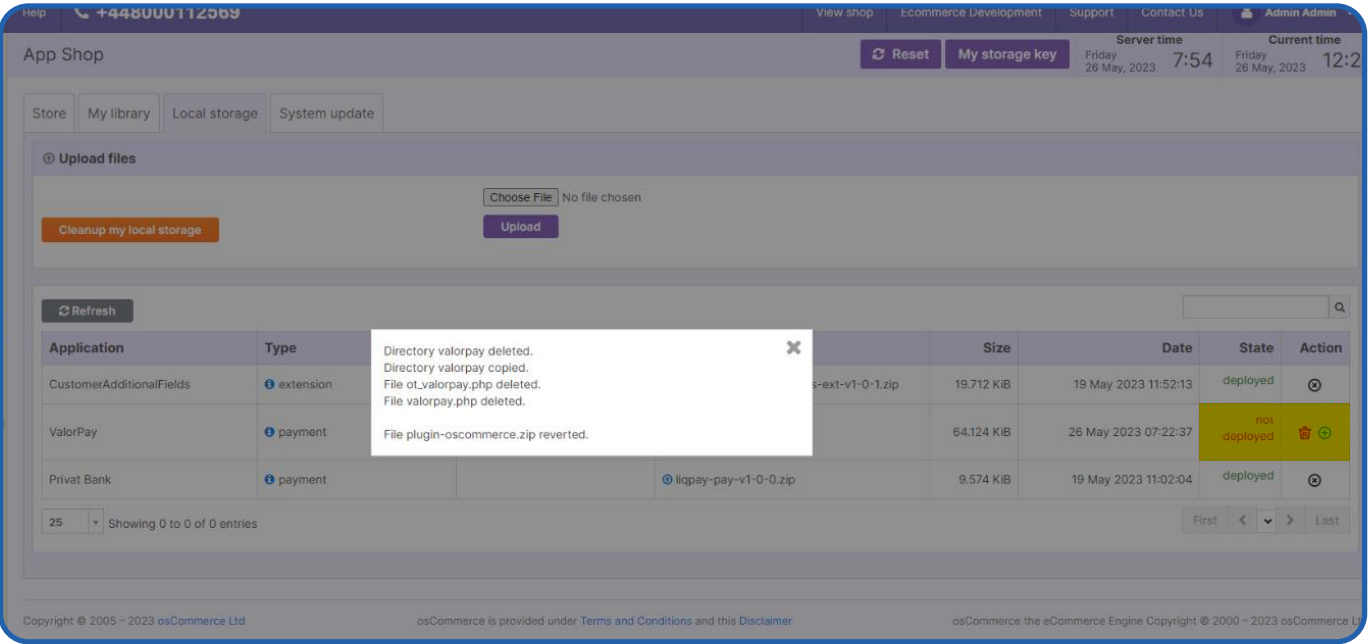

- For manual navigate folder **lib/common/modules/orderPayment** delete valorpay folder and file from there
- Go to **lib/common/modules/orderTotal** delete **ot\_valorpay.php** from there.

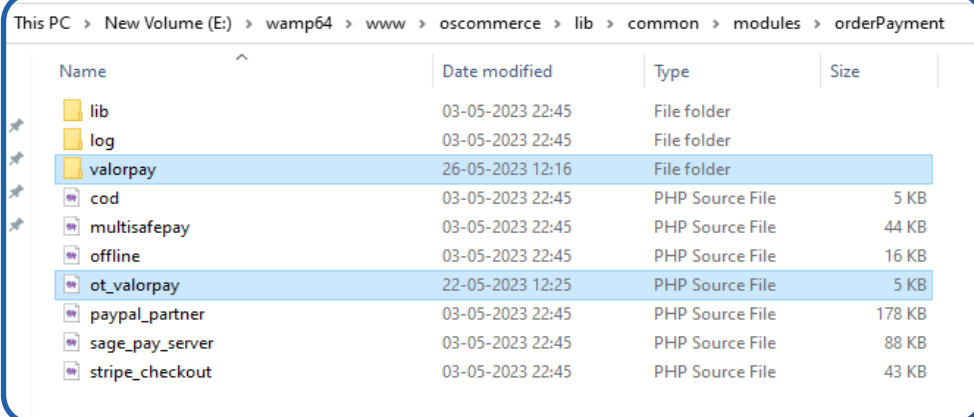

# <span id="page-10-0"></span>**CONFIGURATION**

• To configure the module, login to osCommerce admin panel, go to **Modules -> Payment -> Online**

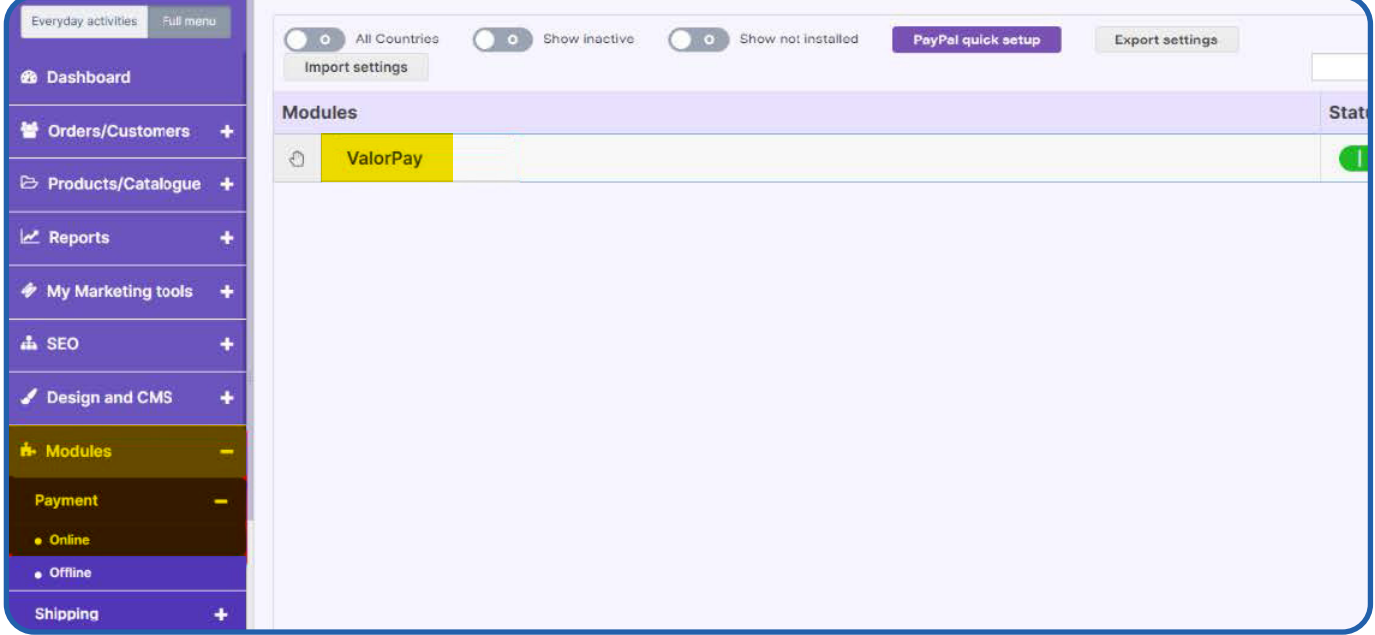

- Check the Payment Module Panel **ValorPay** is visible in the list of installed Payment Methods
- Click to **ValorPay** Payment Methods and click the button **Edit** under the right-side panel to expand the available settings
- Set **Enable** ValorPos to **True**, set the correct credentials, select your preferred payment method and additional settings and click **Update**

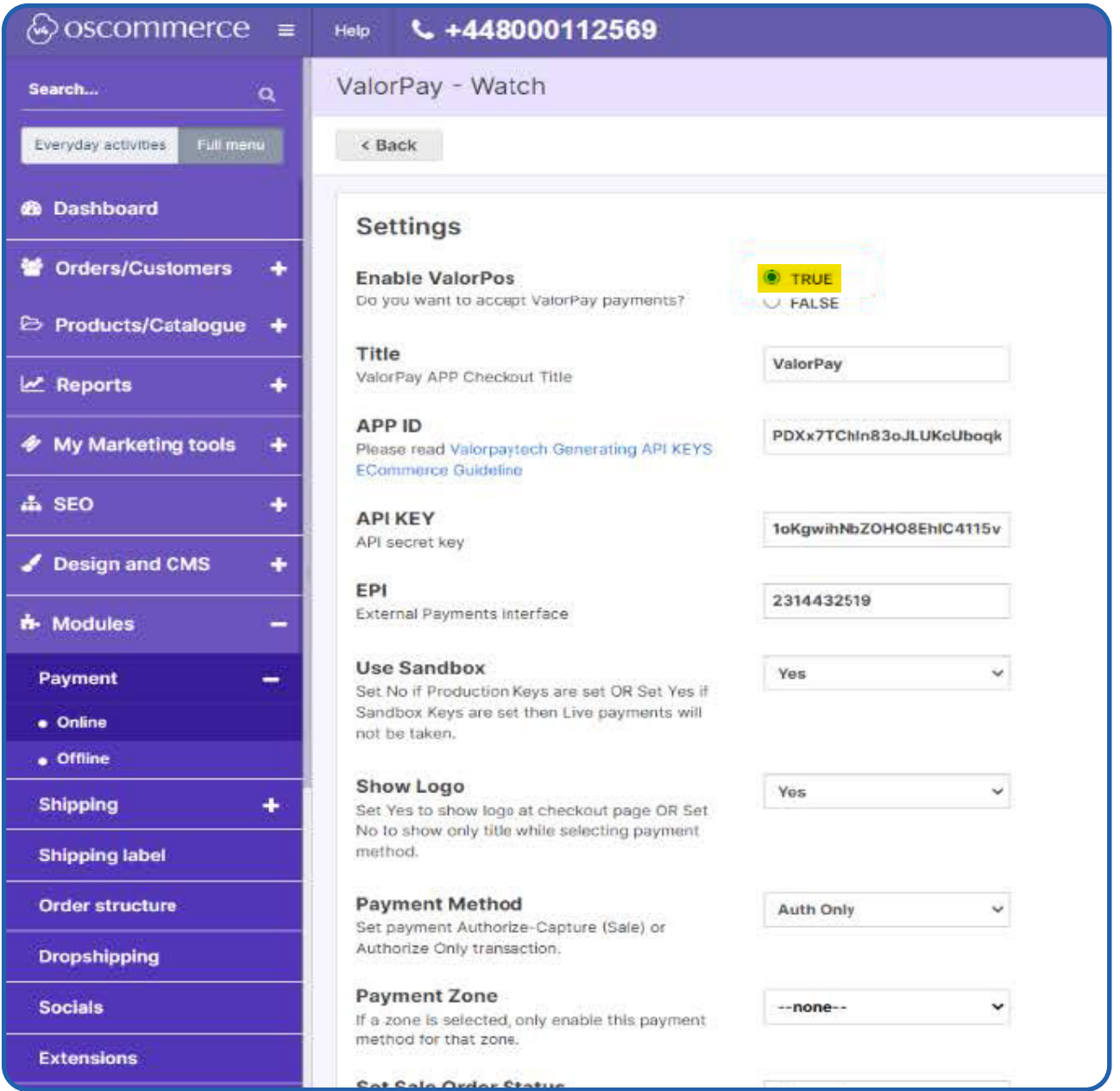

- **Title:** Enter **Title** for the ValorPay payment method to be shown in the frontend.
- **Use Sandbox:** If Sandbox is checked **Yes,** payments will not be processed.
- **Show Logo:** Set **Yes t**o show logo at checkout page or Set **No t**o show only title while selecting payment method.

**APP ID, API KEY & EPI:** Set Production Valor API keys or If Sandbox **Yes**, then Sandbox API keys.

Read here Generating API KEYS (E-Commerce) | Valor PayTech https://valorpaytech.com/kb/generating-api-keys-e-commerce/

**Set Sale Order Status:** Set the status of an order upon a successful payment e.g., **Processing**  or Suspected Fraud

**Set Auth Only Order Status:** Set the status of orders made with this payment module to set **Awaiting for Payment** for auth transaction.

**Payment Method:** Select one of the payment methods for the payment capture.

- **Sale:** Authorizes and captures the order amount immediately.
- **Auth Only:** Authorizes and validates card for the order amount. The admin needs to manually capture the amount (by generating invoice using **"Capture Online"** option) within the authorization hold period.

**Payment Zone:** Select **All World** or Specific countries to allow payments using Valor Payment.

**Surcharge Mode:** Set **Yes** if you want all transactions on surcharge mode. Merchant must have a Surcharge MID for it to function.

- **Set Surcharge Type Surcharge %** or **Flat Rate \$**
- Next go to **Modules -> Order structure**

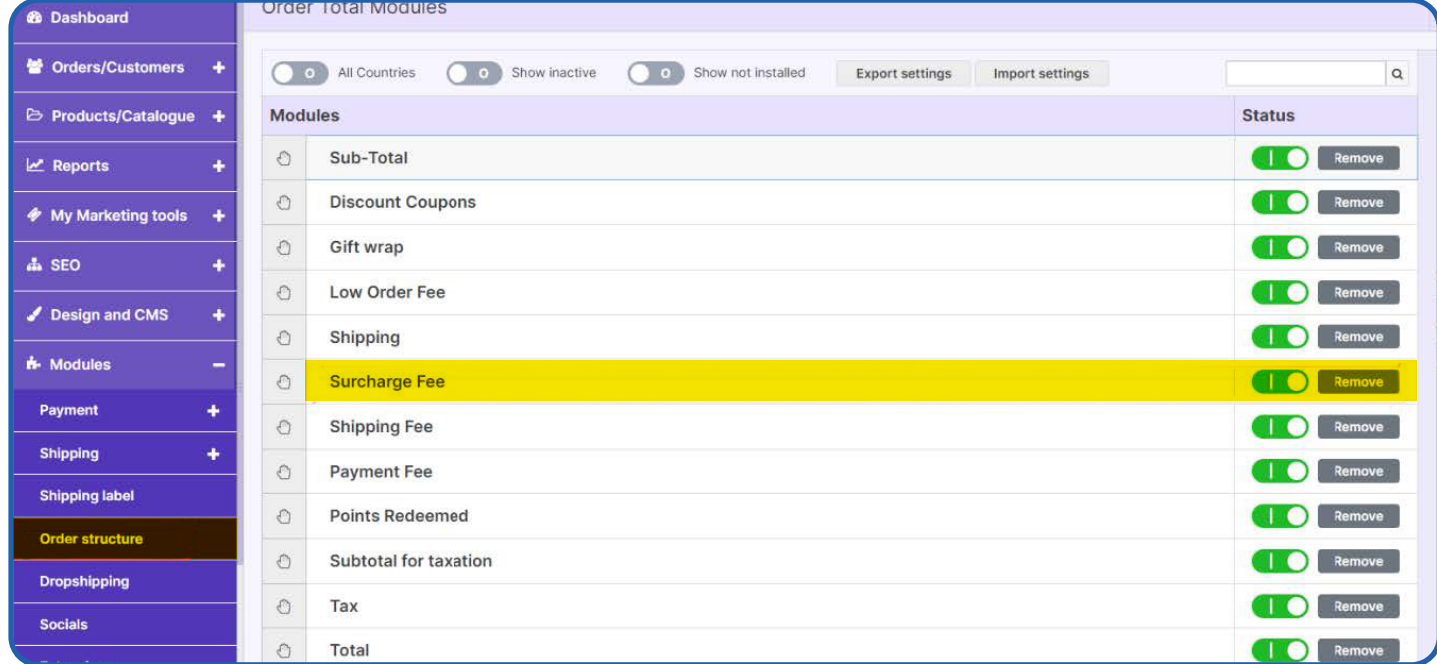

- Click to **Surcharge Fee** and click the button **Edit** under the right-side panel to expand the available settings

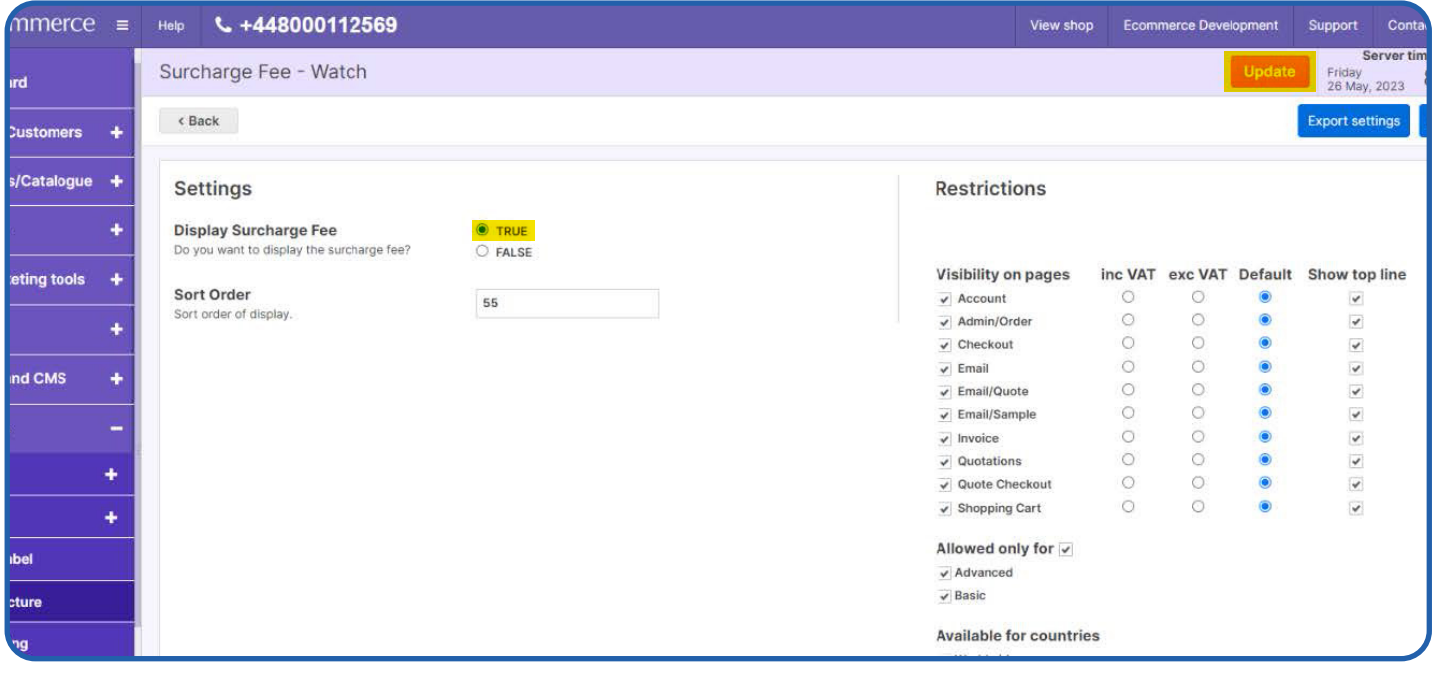

- Set Display Surcharge Fee to **True**, Sort Order and click **Update**

**AVS -** The address verification service will add a text field to the checkout page based on the above option.

- **Surcharge Label**
- **Surcharge%** Percentage will apply only on enabling surcharge Indicator to true and Surcharge type is set to **Surcharge %.**
- **Flat Rate \$** Flat rate will apply only on if Enable surcharge mode is true and Surcharge type is set to **Flat Rate \$**

**Accepted Cards:** Select the card types to be accepted for payments from customers.

• Finally Scroll up and select **Update** the configuration

# <span id="page-14-0"></span>**VALORPAY PAYMENT METHOD - FRONTEND**

Once the module is configured, it can be seen enabled in the frontend. Simply add products to cart and check out, you will see the Valor Payment Gateway method enabled. Select it, enter the card details, and click **Place Order** to finish payment and place the order successfully.

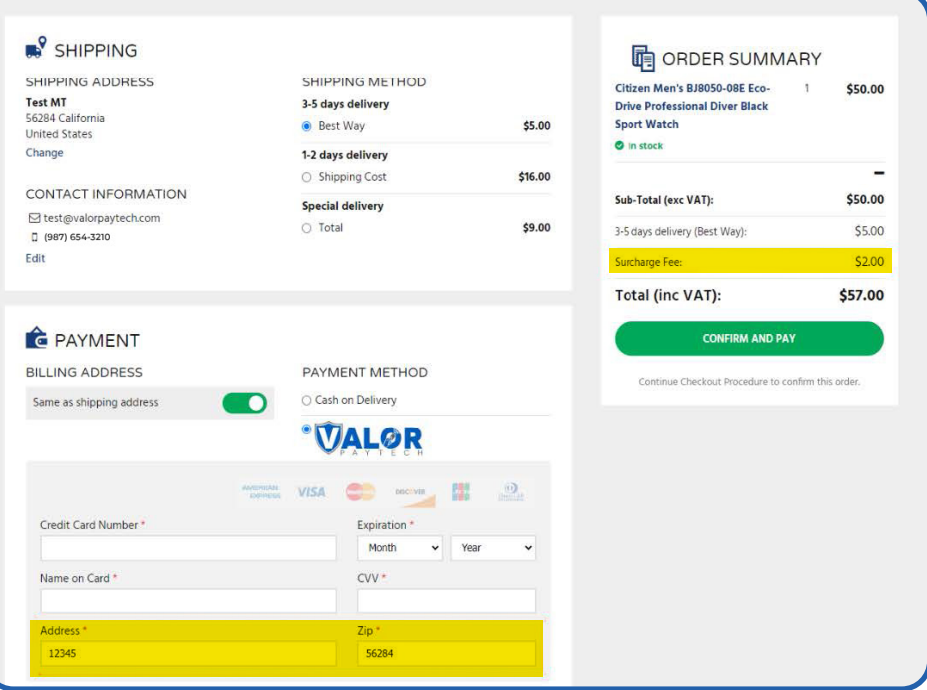

## <span id="page-15-0"></span>**VALOR PAYMENT DETAILS IN MY ACCOUNT SECTION**

Once an order is placed, the Valor payment details can be seen here: **MyAccount** (top right) -> **My Ordered Items**

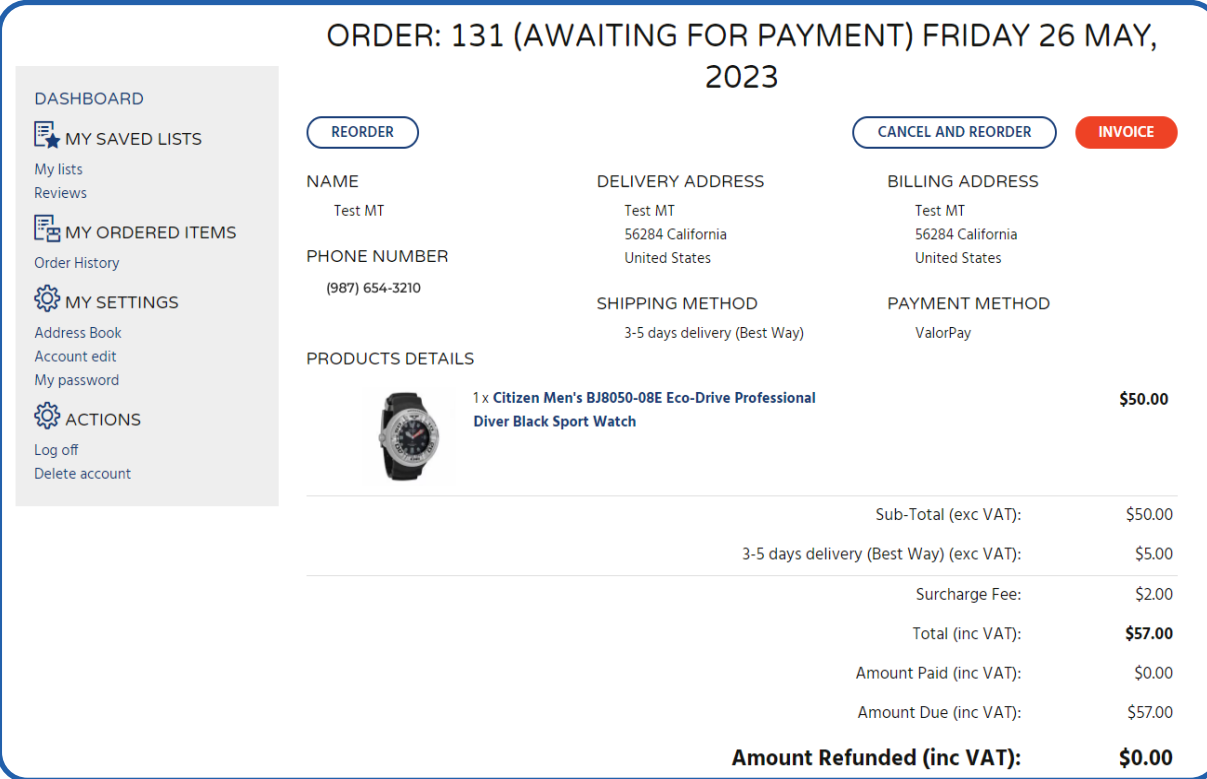

# <span id="page-16-0"></span>**VALOR PAYMENT METHOD FOR REFUND ORDER**

- It will send an **OTP** to the admin's email and mobile number as mentioned in ValorPay Merchant Panel. Enter the OTP and the refund request will be processed at ValorPay Gateway, and the response will be sent to store.
- To refund order via ValorPay Gateway, go to **Orders** and Edit the order to click the **Transactions** and select the action column **Edit Add Refund Info**

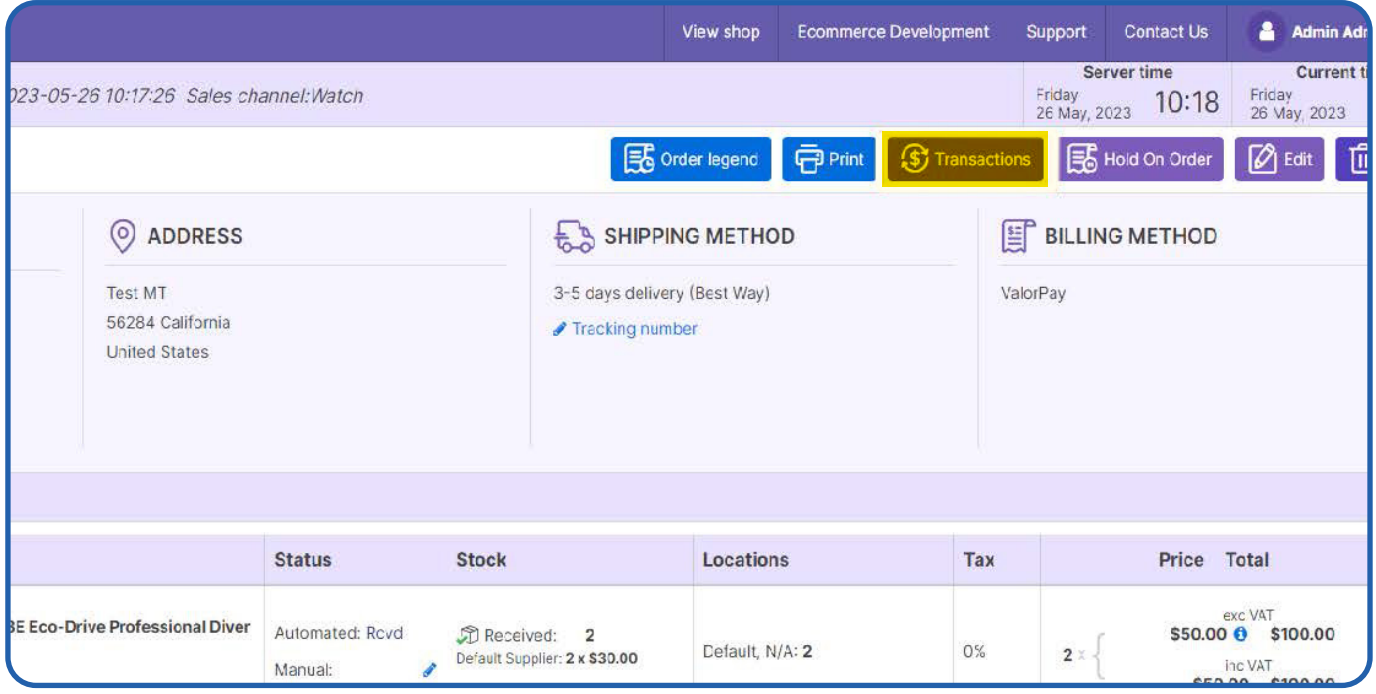

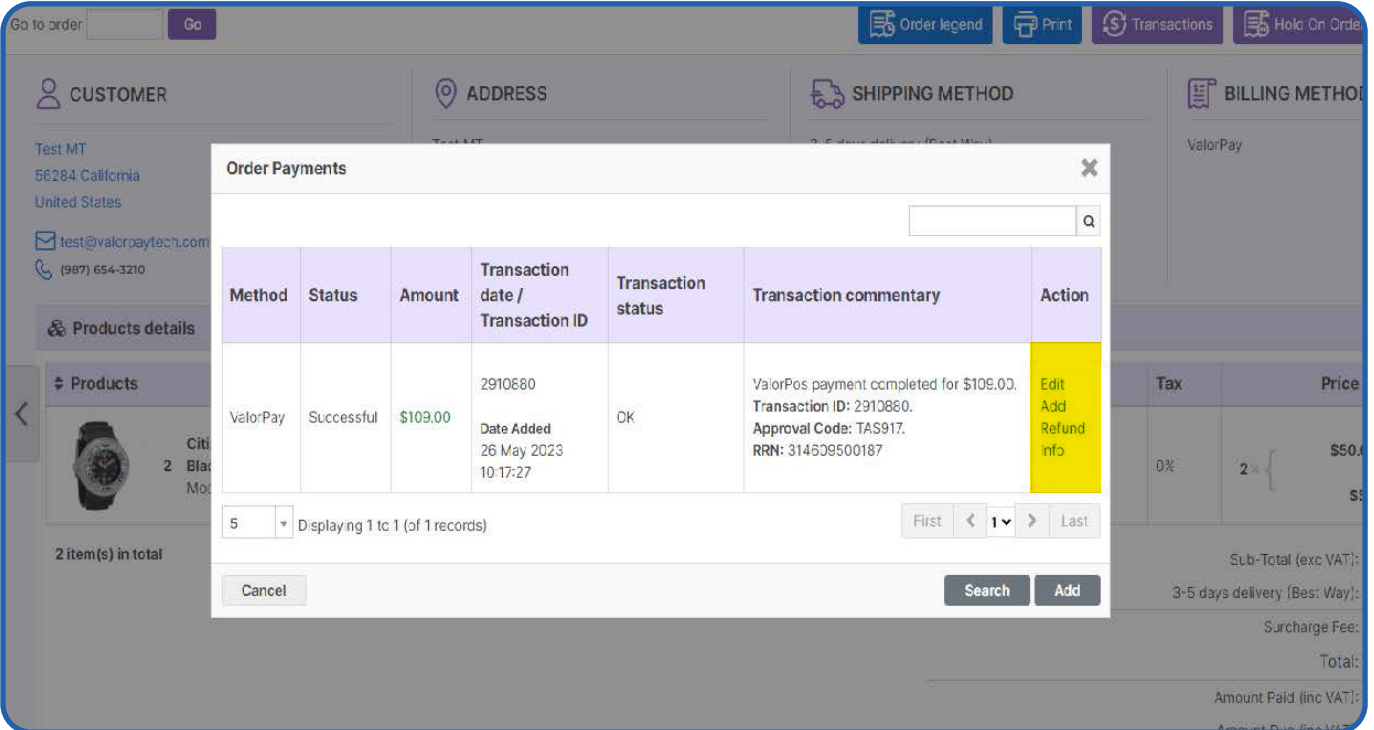

#### To select **Refund via ValorPay.**

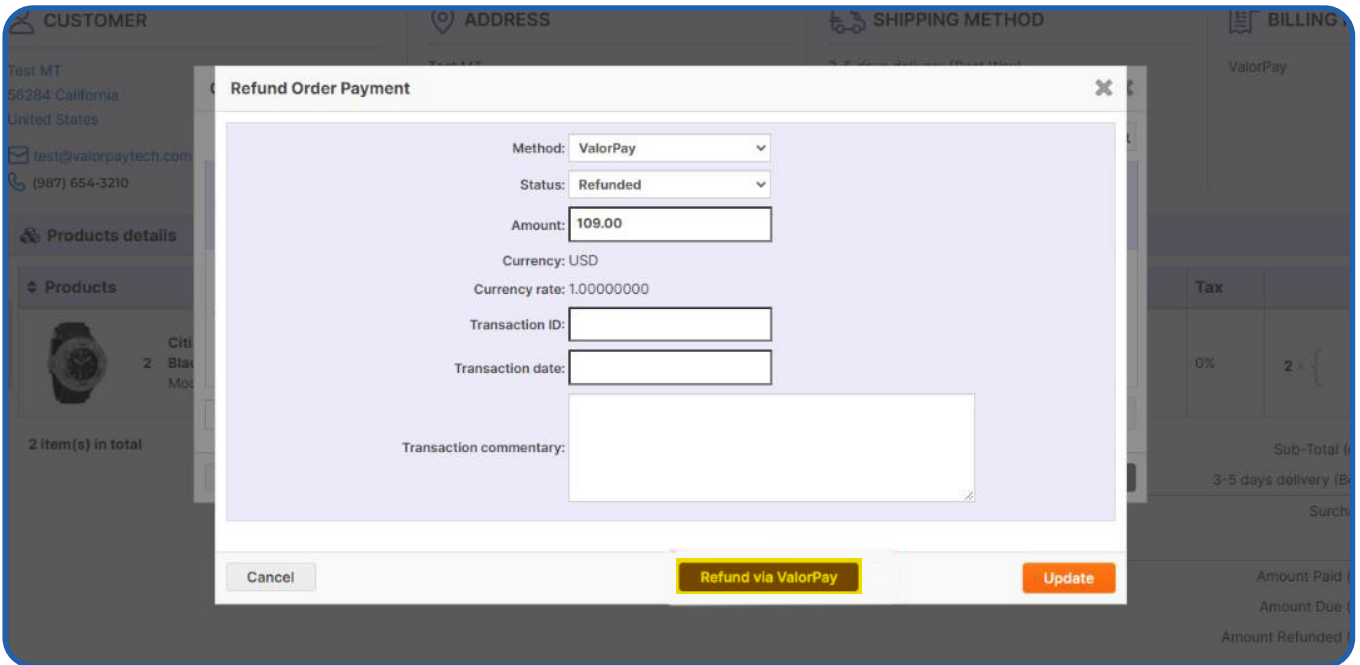

## Enter the One Time Code received on your registered email address and phone number.

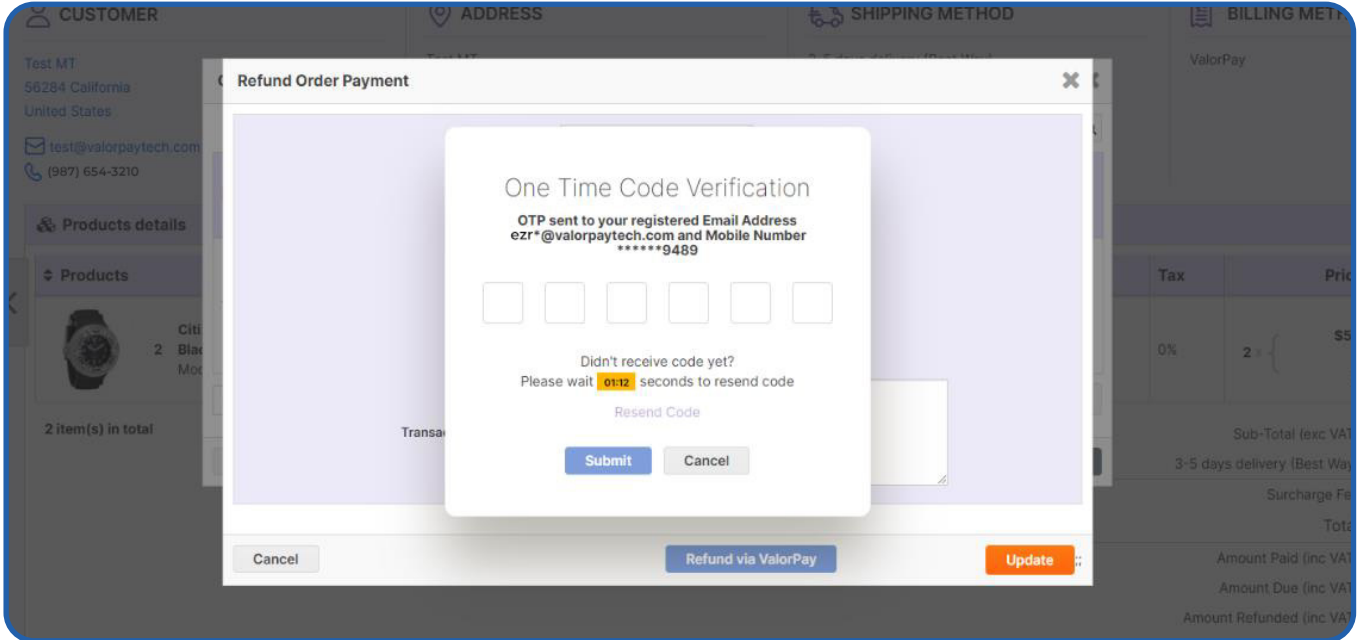

Finally Refund payment has been successfully completed.

# <span id="page-18-0"></span>**CAPTURING 'AUTH ONLY' TRANSACTIONS USING VALORPAY MERCHANT PORTAL**

Select **'Payment Method'** as **'Auth Only'** if you wish to take only authorization of payment from the customer and deduct it later as per your business arrangement.

Remember, this will apply to all the orders that customers place on you store.

![](_page_18_Picture_40.jpeg)

#### Order amount showing in Amount Due to the Auth transaction

![](_page_18_Picture_41.jpeg)

## Click **'Transactions'** in the left menu. You should see the most recent order on top.

![](_page_19_Picture_40.jpeg)

The header **'CREDIT AUTH'** suggests that this is an **'Auth Only'** transaction. **'CREDIT SALE'** indicates an order which is fully paid for. You can also click on **'View Receipt'** if you wish to confirm what type of order it is; **Auth** or **Sale.**

![](_page_19_Picture_41.jpeg)

#### **'AUTH'** indicates and confirms that this transaction is **'Auth Only'**

![](_page_20_Picture_27.jpeg)

### To collect payment against this authorisation, click on the vertical ellipsis button and click **'Capture Transaction'.**

![](_page_20_Picture_28.jpeg)

#### Confirm the amount and click **'Proceed'.**

![](_page_21_Picture_23.jpeg)

## The transaction is approved and successfully completed.

![](_page_21_Picture_24.jpeg)

The header now reads **'COMPLETION'**. You can also click on **'View Receipt'** again to confirm that the sale is now completed. Use the print icon on top to take a print of the receipt.

![](_page_22_Picture_24.jpeg)

![](_page_23_Picture_51.jpeg)

2 Jericho Plaza, Suite 304, Jericho, NY 11753, United States

## **[valorpaytech.com](https://valorpaytech.com/)**

$$
O \cup O \text{ in }
$$

Copyright © 2023, Valor PayTech, LLC. All rights reserved.

This document is protected by U.S. and International copyright laws. Reproduction and/or distribution serve the scan to contact of the contents of the contents of this publication without the express written consent of the

![](_page_23_Picture_6.jpeg)

Sales Team.

## THE FUTURE OF PAYMENT TECHNOLOGY

[sales@valorpaytech.com](mailto:sales@valorpaytech.com)

**[1.800.615.8755](tel:+18006158755)**